# 配置雙螢幕功能並對其進行故障排除

### 目錄

簡介 必要條件 需求 採用元件 設定 驗證 疑難排解

# 簡介

本文檔介紹如何使用思科會議伺服器(CMS)和思科網真終端設定雙螢幕功能。

# 必要條件

### 需求

思科建議您瞭解以下主題:

- 必須在CMS上配置Callbridge元件
- CMS必須運行版本2.2.3或更高版本
- CE端點必須運行CE9.1.3或更高版本
- Cisco Unified Communications Manager(CUCM)必須運行11.5.1或更高版本
- 通過Expressway路由的呼叫必須運行8.9或更高版本
- 呼叫必須使用CMS

### 採用元件

本檔案所述內容不限於特定軟體和硬體版本:

- CMS API(應用程式介面)
- Postman (或任何其他API客戶端)
- CUCM
- $\cdot$  CMS
- Cisco Telepresence端點(SX、MX)
- 適用於主機板管理處理器(MMP)的PuTTY安全殼層(SSH)終端模擬軟體
- Firefox、Chrome等網路瀏覽器

根據特定實驗室環境中的裝置建立的文檔中的資訊。文中使用到的所有裝置皆從已清除(預設)的 組態來啟動。如果您的網路運作中,請確保您瞭解任何指令可能造成的影響。

設定

 步驟1. 設定具有API許可權的管理員使用者帳戶,或者可以使用Cisco Unified Communications Manager的管理員帳戶。請瞭解如何建立具有API訪問許可權的使用者。

您可以使用MMP為具有管理員級別許可權的MMP建立其他使用者帳戶

Add user命令user add <account name> <role>。

- 1. 通過SSH連線到MMP。
- 2. 例如,新增管理員級別使用者帳戶

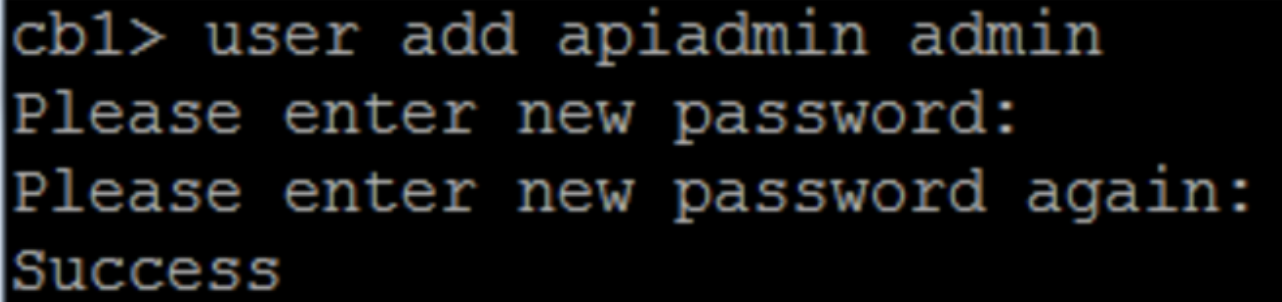

步驟2.使用API配置CMS以支援雙屏功能。

POST,引數compatibilityProfiles。

使用POSTMAN API,但可以使用任何API工具進行配置。

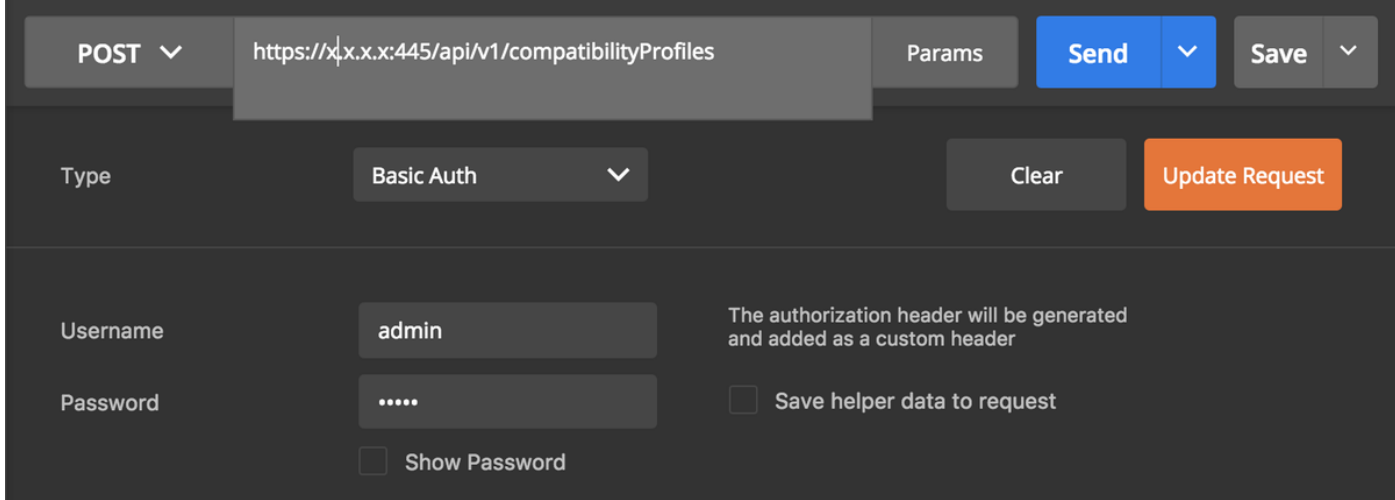

步驟3.使用GET操作獲取compatibilityProfiles/<compatibilityProfiles id>的唯一ID。

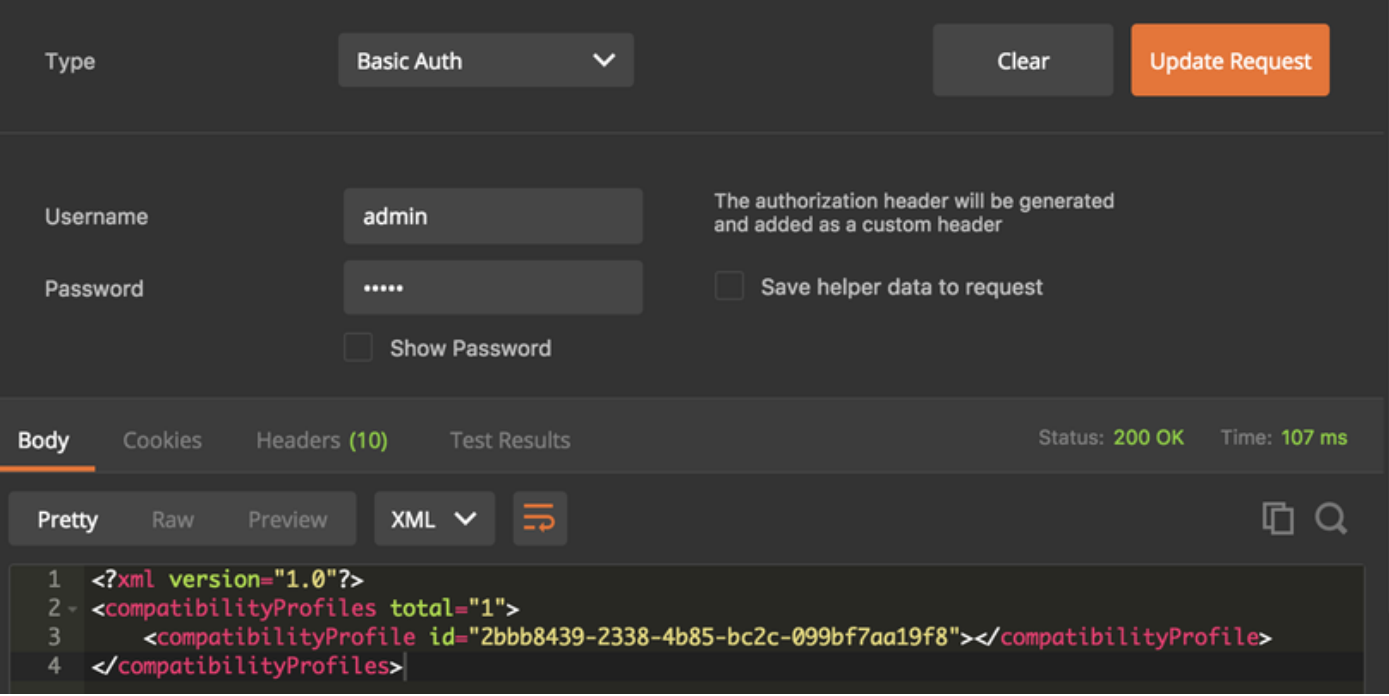

### 步驟4.對sipMultiStream=true使用PUT操作。

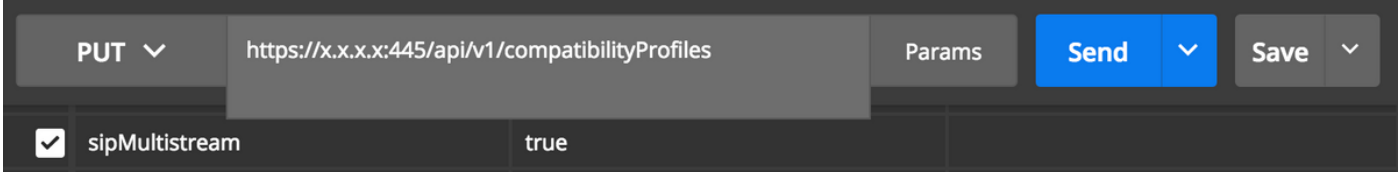

### 步驟5.在system/profiles下應用配置的compatibilityprofile。這應用於頂層配置檔案並用作全域性配 置檔案。

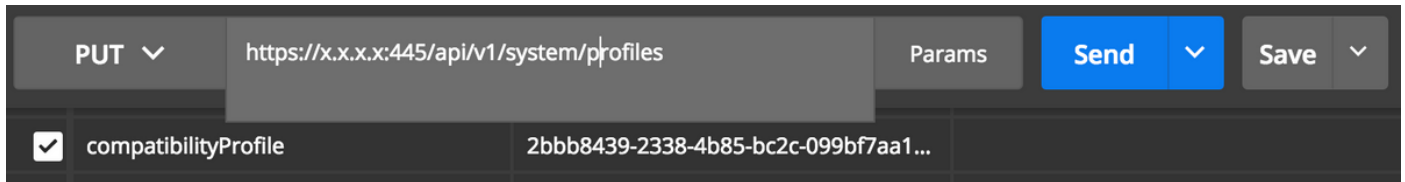

### 此圖顯示成功應用的compatibilityprofile。

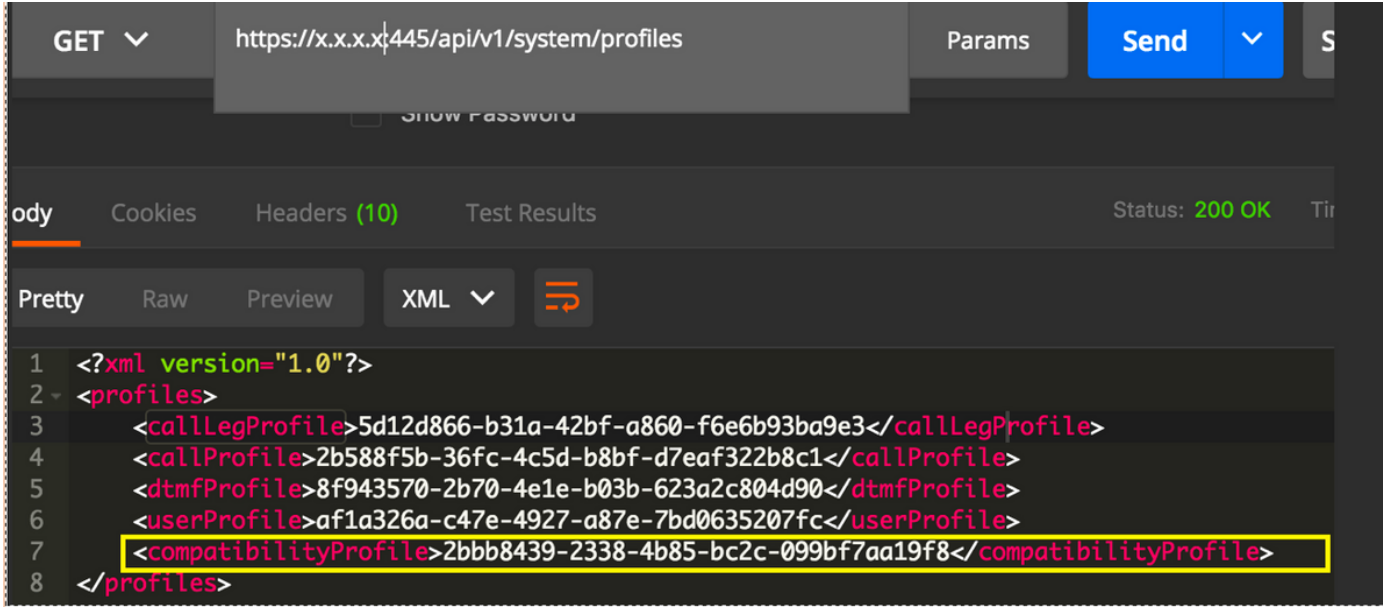

### 以上是在CMS上設定DualScreen功能所需的配置。現在,您還需要使用所需的配置配置終結點。終 結點必須運行CE9.1.3或更高版本的軟體代碼。

步驟6.必須將終端上的MultiStream模式設定為AUTO,如下圖所示。

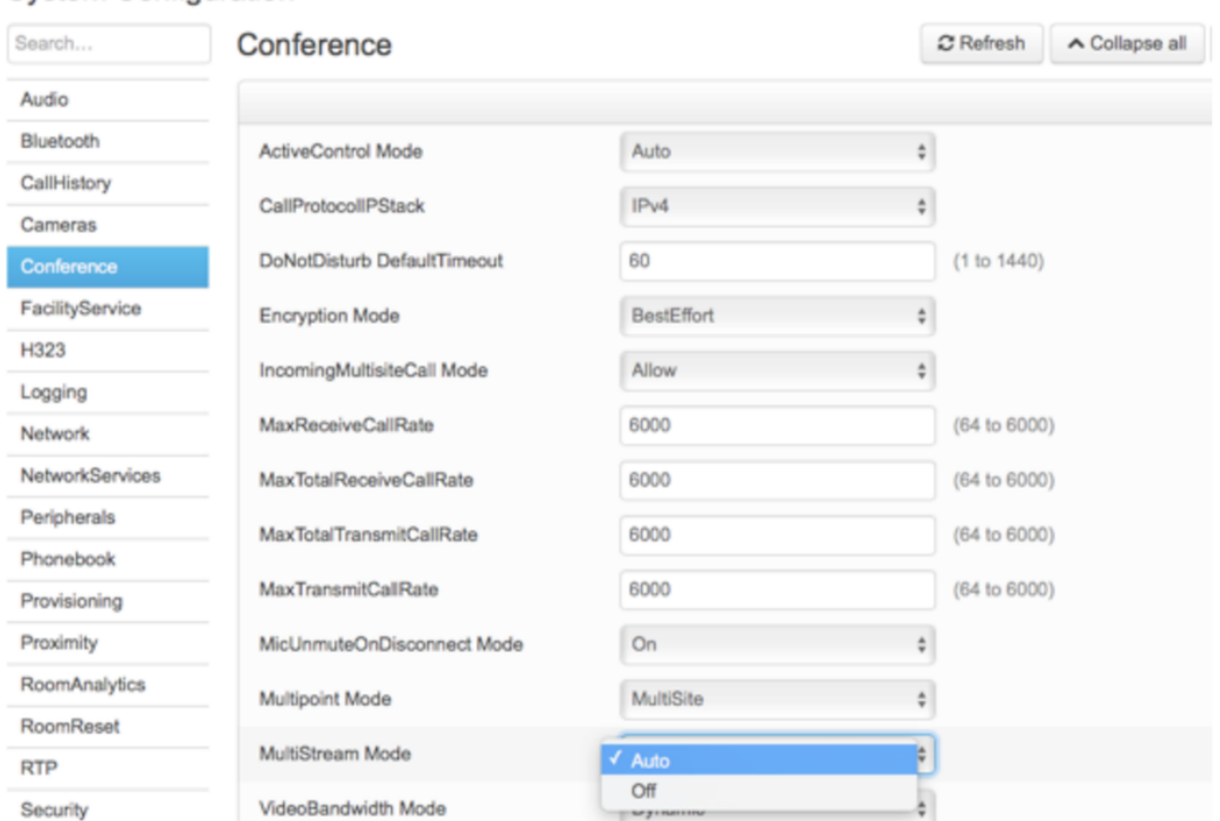

#### **System Configuration**

步驟7.在配置Sip中繼的Call Manager上,請記住,使用的sip配置檔案必須具有以下引數。

### SDP透明配置檔案傳遞所有未知的SDP屬性。

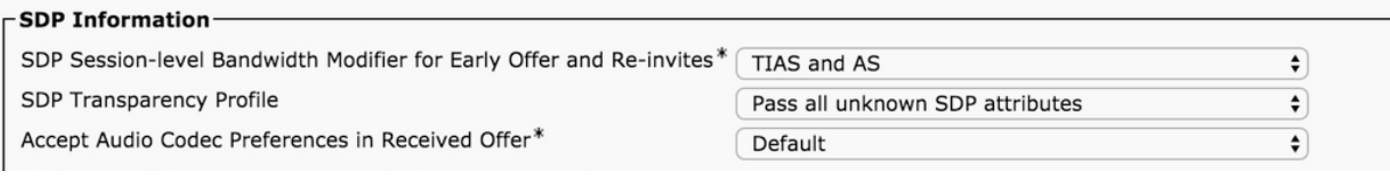

### IX,必須在中繼的Sip配置上啟用。

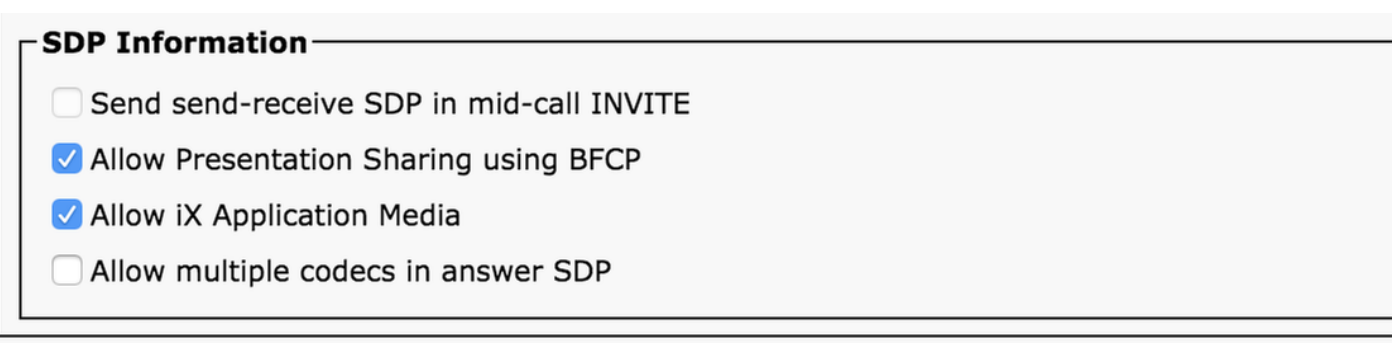

在終端的Call Manager上,使用的SIP配置檔案應為[Standard SIP Profile For TelePresence](https://10.106.81.16/ccmadmin/sipProfileEdit.do?key=c89435ad-9385-3b3f-c3c2-b2a4c26ab267) [Endpoint](https://10.106.81.16/ccmadmin/sipProfileEdit.do?key=c89435ad-9385-3b3f-c3c2-b2a4c26ab267),或者如果您自定義要用於終端的SIP配置檔案,請確保已檢查這些引數。

Send send-receive SDP in mid-call INVITE

M Allow Presentation Sharing using BFCP

Allow iX Application Media

Allow multiple codecs in answer SDP

附註:當系統採用三屏設定時(例如Cisco Telepresence SX80、MX700或MX800),第三個 螢幕保留供雙屏呼叫時的內容使用。

### 驗證

使用本節內容,確認您的組態是否正常運作

考慮使用SX、MX700/800作為雙螢幕終端。參與者的佈局將顯示如下圖所示,而且如果您連線了附 加的第三台顯示器,該演示應顯示在第三台顯示器上。

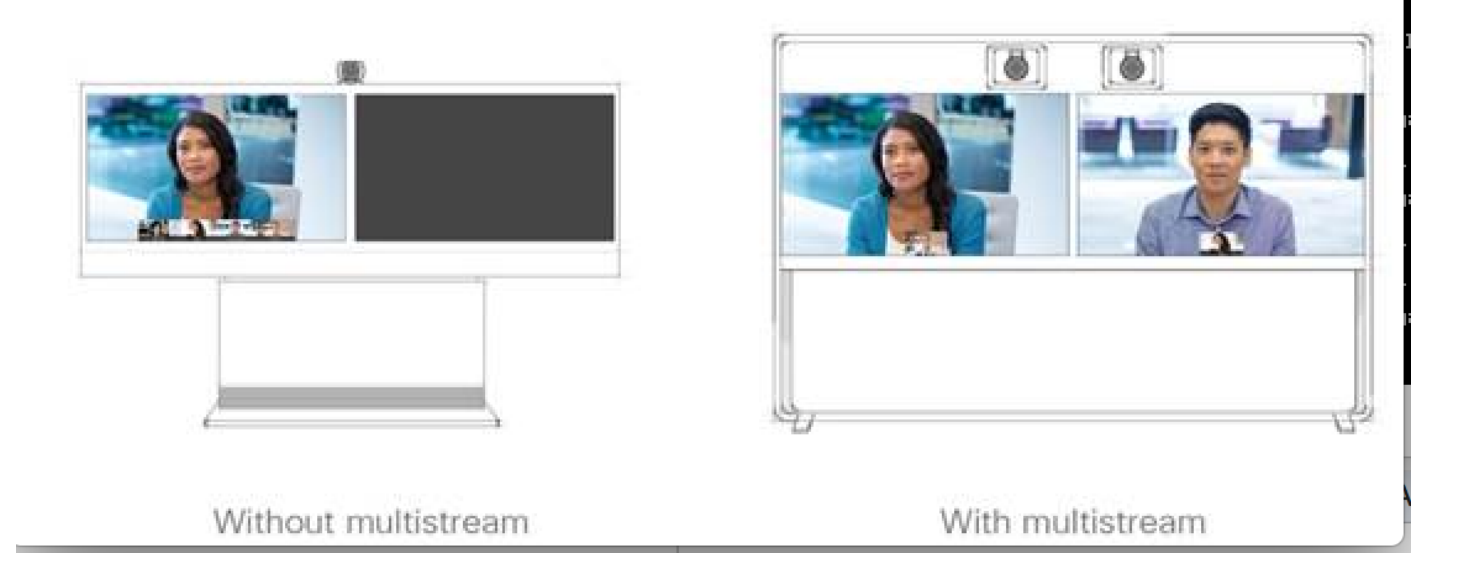

## 疑難排解

確保驗證終端、CUCM和CMS的軟體版本。一旦確認支援版本,則需要進一步進行故障排除

[https://www.cisco.com/c/dam/en/us/td/docs/telepresence/endpoint/software/ce9/release-notes/ce](/content/dam/en/us/td/docs/telepresence/endpoint/software/ce9/release-notes/ce-software-release-notes-ce9.pdf)[software-release-notes-ce9.pdf](/content/dam/en/us/td/docs/telepresence/endpoint/software/ce9/release-notes/ce-software-release-notes-ce9.pdf)

[https://www.cisco.com/c/dam/en/us/td/docs/conferencing/ciscoMeetingServer/Release\\_Notes/Vers](/content/dam/en/us/td/docs/conferencing/ciscoMeetingServer/Release_Notes/Version-2-2/Cisco-Meeting-Server-Release-Notes-2-2-5.pdf) [ion-2-2/Cisco-Meeting-Server-Release-Notes-2-2-5.pdf](/content/dam/en/us/td/docs/conferencing/ciscoMeetingServer/Release_Notes/Version-2-2/Cisco-Meeting-Server-Release-Notes-2-2-5.pdf)

案例1.雙螢幕功能無法正常工作。

收集CMS上的Sip詳細跟蹤

來自Call Manager的RTMT

#### 來自終端的日誌繫結

#### 檢查日誌中雙螢幕功能不能為客戶工作的情況。分析,檢查問題的原因

#### 終端傳送的邀請消息

2017-08-24T11:25:31.709+08:00 SX80 appl[1660]: 3939.20 SipPacket I: SIP Msg: Outgoing => INVITE, CSeq: 100 INVITE, Remote: 172.16.19.110:5060, CallId: 280004cfb801730726ec1a9e9941d0d8 2017-08-24T11:25:31.709+08:00 SX80 appl[1660]: 3939.20 SipPacket INVITE sip:8001@172.16.19.110 SIP/2.0 2017-08-24T11:25:31.709+08:00 SX80 appl[1660]: 3939.20 SipPacket Via: SIP/2.0/TCP 172.16.19.116:5060;branch=z9hG4bKe04a77c1ce5008a9c69d4c621c705bb6;rport 2017-08-24T11:25:31.709+08:00 SX80 appl[1660]: 3939.20 SipPacket Call-ID: 280004cfb801730726ec1a9e9941d0d8 2017-08-24T11:25:31.710+08:00 SX80 appl[1660]: 3939.21 SipPacket CSeq: 100 INVITE 2017-08-24T11:25:31.710+08:00 SX80 appl[1660]: 3939.21 SipPacket Contact: <sip:1000@172.16.19.116:55245;transport=tcp>;sip.cisco.multistream;x-cisco-multiple-screen=2

**2017-08-24T11:25:31.726+08:00 SX80 appl[1660]: 3939.22 SipPacket a=rtcp-fb:\* ccm cisco-scr 2017-08-24T11:25:31.726+08:00 SX80 appl[1660]: 3939.22 SipPacket a=sendrecv 2017-08-24T11:25:31.727+08:00 SX80 appl[1660]: 3939.22 SipPacket a=sprop-simul:1 1 \* 2017-08-24T11:25:31.727+08:00 SX80 appl[1660]: 3939.22 SipPacket a=sprop-source:1 csi=3364746240** 2017-08-24T11:25:31.727+08:00 SX80 appl[1660]: 3939.22 SipPacket m=video 2390 RTP/AVP 99 97 126 96 34 31 123

邀請看起來不錯,表明所需的軟體和配置在和端點正確。

這是CUCM推遲向CMS提供的服務。CMS已傳送200 OK

Aug 24 11:25:29 user.info< http://user.info>; acano host:server: INFO : SIP trace: connection 23: outgoing SIP TCP data to 172.16.19.110:52560 from 172.16.19.123:5060, size 3830: Aug 24 11:25:29 user.info< http://user.info>; acano host:server: INFO : SIP trace: SIP/2.0 200 OK Aug 24 11:25:29 user.info< http://user.info>; acano host:server: INFO : SIP trace: Via: SIP/2.0/TCP 172.16 Aug 24 11:25:29 user.info< http://user.info>; acano host:server: INFO : SIP trace: Max-Forwards: 70

#### 在SDP中

**Aug 24 11:25:29 user.info< http://user.info>; acano host:server: INFO : SIP trace: a=sendrecv Aug 24 11:25:29 user.info< http://user.info>; acano host:server: INFO : SIP trace: a=spropsource:1 count=2;policies=cs:1 Aug 24 11:25:29 user.info< http://user.info>; acano host:server: INFO : SIP trace: a=spropsimul:1 1 \* Aug 24 11:25:29 user.info< http://user.info>; acano host:server: INFO : SIP trace: a=rtcp-fb:\* nack pli Aug 24 11:25:29 user.info< http://user.info>; acano host:server: INFO : SIP trace: a=rtcp-fb:\* ccm fir Aug 24 11:25:29 user.info< http://user.info>; acano host:server: INFO : SIP trace: a=rtcp-fb:\* ccm cisco-scr** Aug 24 11:25:29 user.info< http://user.info>; acano host:server: INFO : SIP trace: a=extmap:1 http://protocols.cisco.com/virtualid Aug 24 11:25:29 user.info< http://user.info>; acano host:server: INFO : SIP trace: a=extmap:2 http://protocols.cisco.com/framemarking Aug 24 11:25:29 user.info< http://user.info>; acano host:server: INFO : SIP trace: a=rtpmap:97 Aug 24 11:25:29 user.info< http://user.info>; acano host:server: INFO : SIP trace: a=fmtp:97 CMS中的200 OK已列出必需屬性。終端必須接收以下屬性,才能使「雙屏」功能有效工作。

在端點上選中200 Ok。我們發現屬性缺失

```
2017-08-24T11:25:31.823+08:00 SX80 appl[1660]: 3939.32 SipPacket m=video 34794 RTP/AVP 97 116
96 34 31
2017-08-24T11:25:31.823+08:00 SX80 appl[1660]: 3939.32 SipPacket b=TIAS:1889000
2017-08-24T11:25:31.823+08:00 SX80 appl[1660]: 3939.32 SipPacket a=label:11
2017-08-24T11:25:31.823+08:00 SX80 appl[1660]: 3939.32 SipPacket a=rtpmap:97 H264/90000
2017-08-24T11:25:31.824+08:00 SX80 appl[1660]: 3939.32 SipPacket a=fmtp:97 profile-level-
id=428014;max-mbps=489600;max-fs=8160;max-dpb=4752;max-fps=6000
2017-08-24T11:25:31.824+08:00 SX80 appl[1660]: 3939.32 SipPacket a=rtpmap:116 H264/90000
2017-08-24T11:25:31.824+08:00 SX80 appl[1660]: 3939.32 SipPacket a=fmtp:116 profile-level-
id=428014;packetization-mode=1;max-mbps=489600;max-fs=8160;max-dpb=4752;max-fps=6000
要進一步檢查,請檢查Call Manager跟蹤。已分析下列屬性無法識別。
```
00267759.030 |13:55:03.641 |AppInfo |DET-SDPMsg- TCL\_UNSPECIFIED (0) 00267759.031 |13:55:03.641 |AppInfo |DET-SDPMsg- **Unrecognized attributes list: a=extmap:1 http://protocols.cisco.com/virtualid a=extmap:14 http://protocols.cisco.com/timestamp#100us a=rtcp-fb:\* ccm cisco-scr a=sprop-simul:1 1 \* a=sprop-source:1 csi=51132416** 00267759.032 |13:55:03.641 |AppInfo |DET-SDPMsg- mAudiomLines(i).bandwidth.enabledMask=TIAS, TIAS=128000, AS=0, CT=0, RS=0, RR=0 00267759.033 |13:55:03.641 |AppInfo |DET-SDPMsg- nVideo=2 00267759.034 |13:55:03.641 |AppInfo |DET-SDPMsg- remoteIpAddr=172.16.19.116 remoteRtpPortNumber=2370 stackIdx=2 telephonyEvent=0 silenceSuppressionFlag=0 mSDPMode=0 idleFlag=0 vcId=1 mid=-1

已檢查Sip配置檔案,以確保已檢查文檔中上文提到的以下引數。

#### SDP透明配置檔案傳遞所有未知的SDP屬性。此引數在配置的sip配置檔案上設定。但是,未選中 Allow iX Application Media。

選中Allow iX Application Media,這樣解決了問題。

場景2.雙螢幕功能無法正常工作。

第二種情況則是一樣的。但原因不同。

終端傳送SDP中具有所需標頭和屬性的INVITE。但是;CUCM無法識別SDP中的屬性。

INVITE sip:95101@192.168.11.2<mailto:sip%3A95101@192.168.11.2> SIP/2.0 Via: SIP/2.0/TCP 192.168.11.9:58911;branch=z9hG4bK64fdaf0987c59765f74b7f8f2673adfe;rport Call-ID: ca81ed904b80cf18528e5b0a4e4a4c01 CSeq: 100 INVITE Contact: <sip:7436254f-c370-ccad-745d-110f8f59bee2@192.168.11.9<mailto:110f8f59bee2@192.168.11.9>:58911;transport=tcp>;**sip.cisco.multi stream;x-cisco-multiple-screen=2** From: "Sala 5 Cota" <sip:571317@192.168.11.2<mailto:sip%3A571317@192.168.11.2>>;tag=0edc947e1b7a916a To: <sip:95101@192.168.11.2<mailto:sip%3A95101@192.168.11.2>> Max-Forwards: 70 Route: <sip:192.168.11.2;lr> Allow: INVITE, ACK, CANCEL, BYE, UPDATE, INFO, OPTIONS, REFER, NOTIFY

```
User-Agent: TANDBERG/529 (ce9.1.4.3ae3106) Cisco-MX700ST
Supported: replaces,100rel,timer,gruu,path,outbound,X-cisco-serviceuri,X-cisco-callinfo,X-cisco-
service-control,X-cisco-sis-7.1.1,norefersub,extended-refer,sdp-anat
Recv-Info: x-cisco-conference
Session-Expires: 1800
Allow-Events: dialog
Remote-Party-ID: "Sala 5 Cota"
<sip:571317@192.168.11.2<mailto:sip%3A571317@192.168.11.2>>;privacy=off;id-
type=subscriber;screen=yes;party=calling
Content-Type: application/sdp
Content-Length: 4166
04323021.031 |21:05:59.460 |AppInfo |//SIP/SIPHandler/ccbId=0/scbId=0/getTrunInfoByRouteHdr:
Route header userPart is missing
04323021.032 |21:05:59.460 |AppInfo |//SIP/SIPHandler/ccbId=0/scbId=0/getRel1xxType: No
matching SIP trunk found in hash table, returning rel1xx disabled
04323021.033 |21:05:59.460 |AppInfo 
|//SIP/SIPHandler/ccbId=4294967295/scbId=0/sipSPIGetCallExtensionSupported:
SIPRel1xxEnabledServiceParamSetting=0 , ccb->pld.outboundRel1xx=1
04323021.034 |21:05:59.460 |AppInfo |//SIP/SIPHandler/ccbId=0/scbId=0/sip_stop_timer:
timerContext=0xdbc4a3c type=SIP_TIMER_EXPIRES value=1800000 retries=0
04323021.035 |21:05:59.461 |AppInfo |//SIP/SIPHandler/ccbId=0/scbId=0/sip_start_timer:
timerContext=0xdbc4a3c type=SIP_TIMER_EXPIRES value=1800000 retries=0
04323021.036 |21:05:59.461 |AppInfo |//SIP/SIPHandler/ccbId=0/scbId=0/extractAssertedInfo:
parseResult[1]
04323021.037 |21:05:59.475 |AppInfo |//SIP/SDPLib/Warning/0x0/sdp_parse_attr_rtcpfb: rtcp-fb
ccm has unrecognized param token: cisco-scr
04323021.038 |21:05:59.475 |AppInfo |//SIP/SDPLib/Warning/0x0/sdp_parse_attr_rtcpfb: rtcp-fb
ccm has unrecognized param token: cisco-scr
04323021.039 |21:05:59.475 |AppInfo |//SIP/SDPLib/Warning/0x0/sdp_parse_attr_rtcpfb: rtcp-fb
ccm has unrecognized param token: cisco-scr
04323021.040 |21:05:59.476 |AppInfo |//SIP/SDPLib/Warning/0x0/sdp_parse_fmtp_line_params: 
Warning: Invalid maxbr specified for fmtp attribute.
04323021.041 |21:05:59.476 |AppInfo |//SIP/SDPLib/Warning/0x0/sdp_parse_fmtp_line_params: 
Warning: Invalid maxbr specified for fmtp attribute.
04323021.042 |21:05:59.476 |AppInfo |//SIP/SDPLib/Warning/0x0/sdp_parse_fmtp_line_params: 
Warning: Invalid maxbr specified for fmtp attribute.
04323021.043 |21:05:59.476 |AppInfo |//SIP/SDPLib/Warning/0x0/sdp_parse_fmtp_line_params: 
Warning: Invalid maxbr specified for fmtp attribute.
04323021.044 |21:05:59.476 |AppInfo |//SIP/SDPLib/Warning/0x0/sdp_parse_fmtp_line_params: 
Warning: Invalid maxbr specified for fmtp attribute.
04323021.045 |21:05:59.476 |AppInfo |//SIP/SDPLib/Warning/0x0/sdp_parse_fmtp_line_params: 
Warning: Invalid maxbr specified for fmtp attribute.
04323021.046 |21:05:59.477 |AppInfo |//SIP/SIPHandler/ccbId=0/scbId=0/getMP4ALATMParameters:
Saved payload(107) as Media_Payload_MP4ALATM_128, clock=90000, profile=25,
CUCM無法識別cisco-scr等引數,DualScreen功能正常工作需要這樣的引數。由於以下終端已註冊
到Call Manager,且兩者之間沒有中繼。已檢查為某個終端配置的「SipProfile」,並且發現設定使
用標準Sip配置檔案,而不是應使用「Telepresence終端的標準SIP配置檔案」
```
更改為正確的Sip配置檔案。